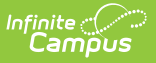

## **The Basics: Quizzes**

Last Modified on 05/22/2024 11:

This tool is available as part of the Campus [Learning](http://kb.infinitecampus.com/help/what-is-campus-learning) premium offering and requires the Enhanced Curriculum tool right.

Location: Anywhere you view assignments, such as Grade Book, Planner, or Progress Monitor > click Add split button > Quiz

Quizzes can contain a variety of question types, making them customizable for your class's needs. Students take quizzes through [Campus](https://kb.infinitecampus.com/help/campus-student-portal) Student. Most question types can be automatically scored.

This article provides a brief walk-through of creating a simple quiz. See the Create Quizzes [article](http://kb.infinitecampus.com/help/create-quizzes) or [video](http://kb.infinitecampus.com/help/create-quizzes-video) for a more in-depth information.

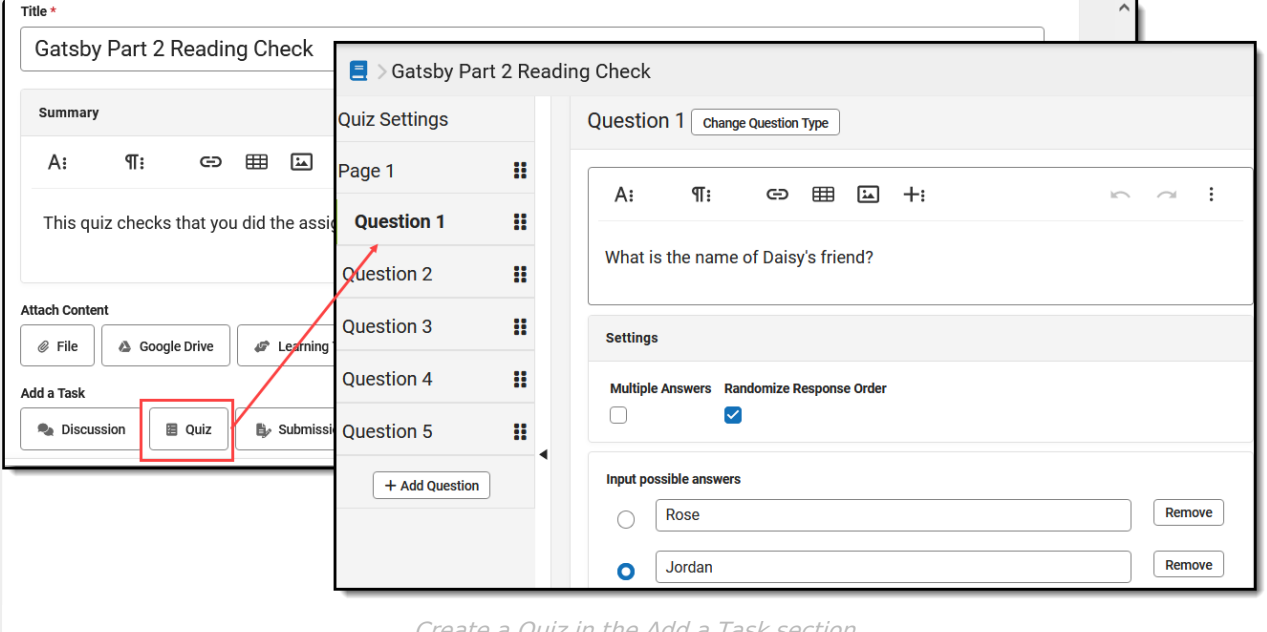

Create a Quiz in the Add a Task sectio

The **Enhanced Curriculum** tool right in Additional Access Rights > Instruction Tools grants access to this option. See the [Instruction](http://kb.infinitecampus.com/help/tool-rights-instruction) Tool Rights article for more information.

## **Create a Quiz**

- 1. Create an assignment and then click **Quiz** in the Add a Task section.
- 2. Enter high-level **Instructions** for the quiz, if desired.
- 3. In **Quiz [Settings](http://kb.infinitecampus.com/help/create-quizzes#quiz-settings)**, indicate if answers should be displayed to students Never or After

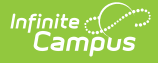

completing the quiz.

- 4. Click **Add Question** to add a multiple-choice question and enter question text, settings, and answer options. Click **Change Question Type** to view a list of available [question](http://kb.infinitecampus.com/help/quiz-question-types) types. Avoid Essay/Short Answer questions to completely auto-score the quiz. Click **Done** when finished.
- 5. Continue adding questions; [reorganize](http://kb.infinitecampus.com/help/create-quizzes#organizing-quiz-questions) quiz questions as desired.
- 6. Leave the number of **Points** set at 1 to keep all questions [worth](http://kb.infinitecampus.com/help/create-quizzes#understand-scoring-setup) the same proportion of points possible.
- 7. Once all questions are created, click **Add to Assignment** to finish creating the quiz and return to the assignment.
- 8. Set up the Section Settings and Grading for the [assignment](http://kb.infinitecampus.com/help/assignments-resources).
- 9. Click **Save** when finished. Use the **View as Student** option at the top right of the assignment editor to preview what the quiz looks like for students.

## **Score Quizzes**

When students submit their responses to a quiz via [Campus](https://kb.infinitecampus.com/help/campus-student-portal) Student, most questions can be scored [automatically](http://kb.infinitecampus.com/help/score-quizzes#how-scores-are-calculated), with the exception of Essay/Short Answer questions.

Scores display automatically in the Grade Book. Expand the assignment and click **Evaluate Work** to view student [responses](http://kb.infinitecampus.com/help/score-quizzes#reviewing-student-responses) and enter feedback. If desired, modify scores in the scoring screen or the Grade Book.

## **Want to Learn More?**

Check out the [Quizzes](http://kb.infinitecampus.com/help/quizzes) article for a collection of all the articles and videos related to quizzes.